## **Installation "KV Berlin Netz 3" (KVBeN3)**

Öffnen Sie Ihren Internetbrowser und rufen die Seite<https://www.kvberlin.de/software> auf. Folgen Sie dem Download-Link unter *macOS*. Der Download beginnt.

Falls die Installationsroutine nach Fertigstellung des Downloads nicht von selbst startet, öffnen Sie mit dem Finder den Ordner "Downloads". Starten Sie das Installationsprogramm durch Doppelklick auf die Datei KVBeN3-Setup.pkg.

**Lizenzabkommen**: Wählen Sie **Annehmen** zur Bestätigung der Lizenzbedingungen und klicken Sie dann anschließend auf **Weiter**.

Klicken Sie anschließend auf **Schließen** um die Installation zu beenden.

Damit ist die Installation von KVBeN3 abgeschlossen.

## **Verbindungsaufbau**

Voraussetzung: Eine funktionierende Internet-Verbindung, TI zusätzlich VPN-Dienst, Konnektor

Suchen Sie im "Finder" nach "kvben3", und starten das Programm.

Sind oben genannte Voraussetzungen erfüllt, wird umgehend eine Verbindung ins Sichere Netz der KV (SNK) aufgebaut und es erscheint der folgende Bildschirm:

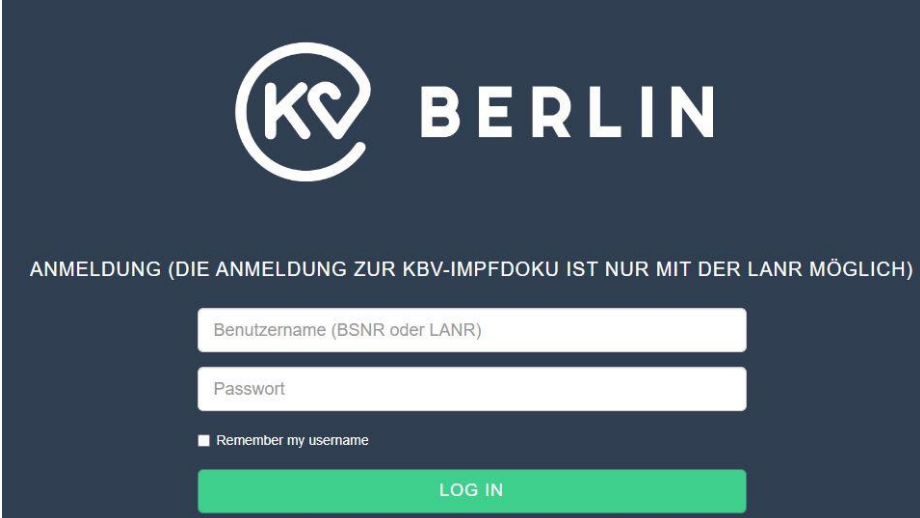

Im Feld **"Benutzername"** geben Sie bitte Ihre 9-stellige Betriebsstätten-Nummer ("Stempel-Nummer") ein. Darunter, im Feld "Passwort", geben Sie Ihr BSNR-Passwort ein.

Bei erstmaliger Anmeldung: geben Sie im Feld "**Passwort**" das Ihnen per Post übermittelte Initial-Passwort ein. Sie werden nach erfolgreicher Anmeldung aufgefordert, das Initial-Passwort durch ein eigenes, nur Ihnen bekanntes Passwort zu ersetzen.

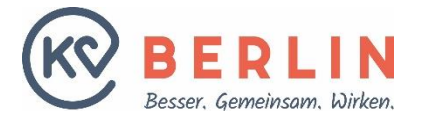

Wenn Sie bereits Online-Nutzer sind: geben Sie im Feld "Passwort" Ihr gewohntes Passwort ein.

Stimmt die Kombination aus BSNR und Passwort, werden Sie nun direkt ins Online-Portal eingewählt.

Hinweis: Anmeldung mit der LANR siehe Dokument "Anleitung zur LANR-Anmeldung"

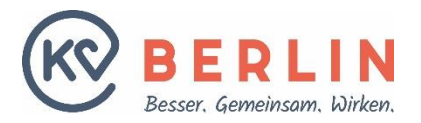